G- Logitech

Getting started with Première utilisation BCC950 ConferenceCam

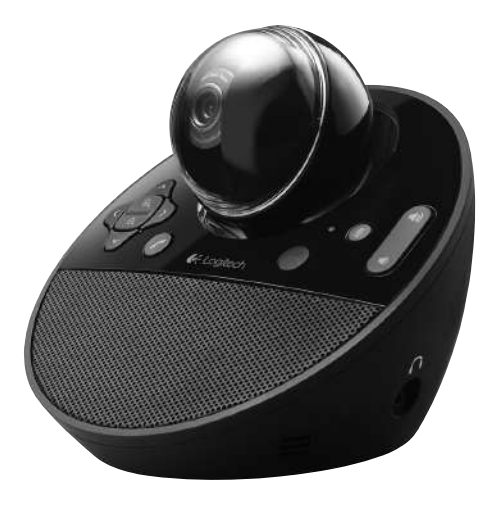

Logitech for Business

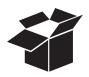

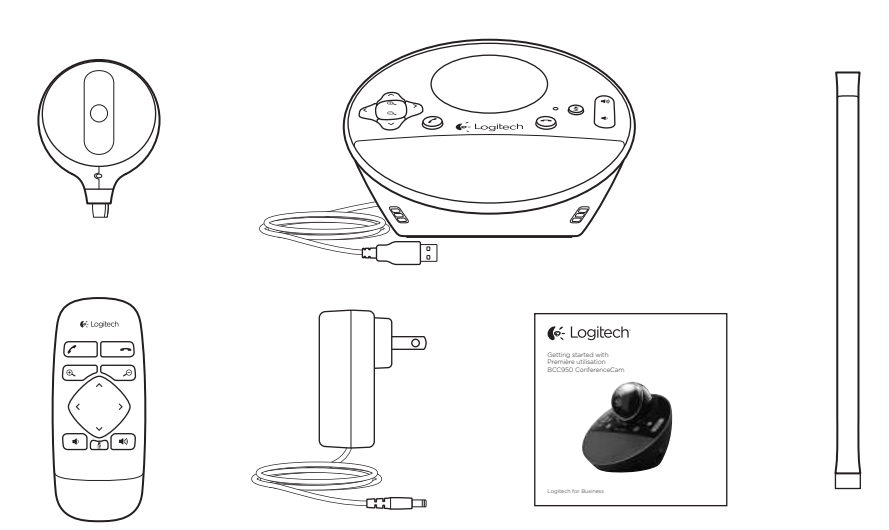

# Contents

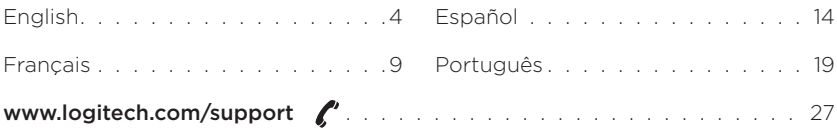

### Logitech BCC950 ConferenceCam

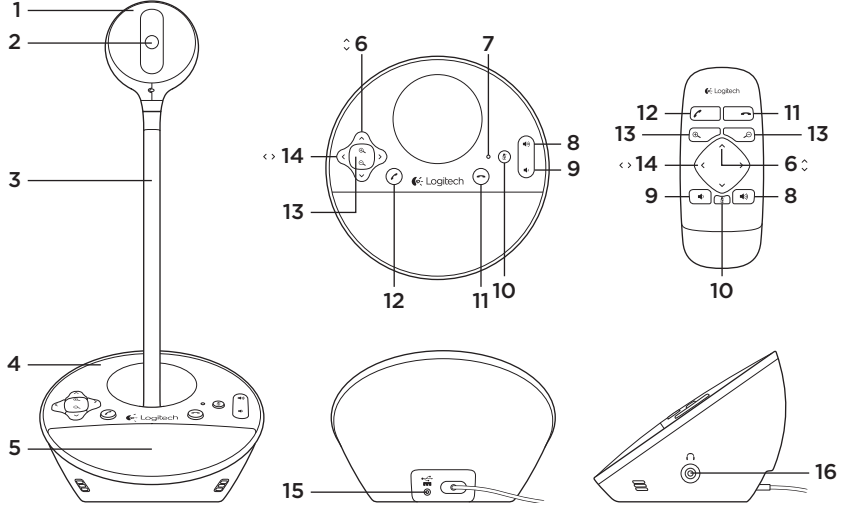

# Know your product

- 1. Webcam
- 2. Autofocus lens
- 3. Eye-level stand
- 4. Speakerphone base
- 5. Speaker
- 6. Tilt
- 7. Activity light
- 8. Volume up
- 9. Volume down
- 10. Mute
- 11. Hang up
- 12. Answer
- 13. Zoom
- 14. Pan
- 15. Power port
- 16. 3.5mm earphone jack

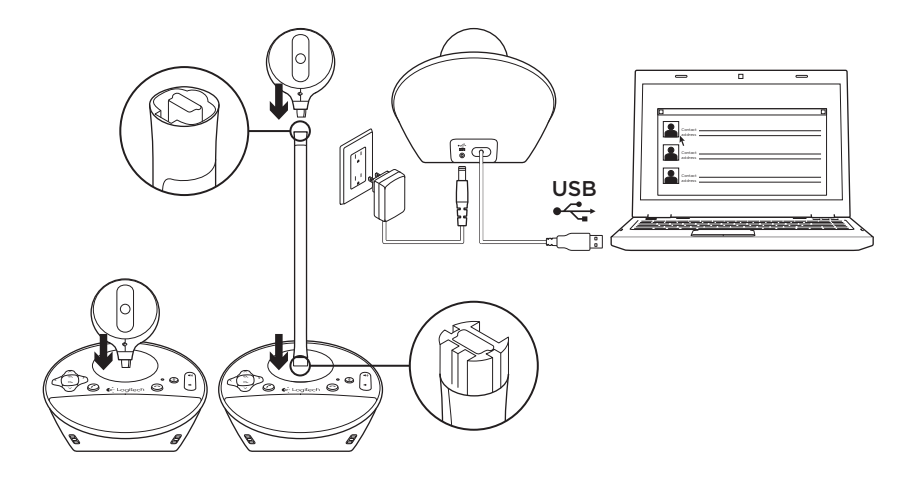

Set up your product

- 1. Turn on computer.
- 2. Attach webcam to speakerphone base.
- 3. Connect power adapter to speakerphone base and AC outlet.
- 4. Connect the USB cable to a computer USB port.
- 5. Launch a video conferencing application.

Use the stand to place the webcam closer for eye-level conferencing. When attaching or removing the webcam to the stand, first disconnect the AC power.

# Use your product

- Video Use Pan, Tilt, and Zoom to adjust the image in the preview window of your video conferencing software. Press and release these controls for incremental adjustment. Press and hold for continuous adjustment. When live video is streaming, the webcam's blue activity light is on.
- Caution Do not manually rotate the webcam (camera head). Doing so may damage the unit.
- Volume Use Volume Up and Down to adjust the volume.
- Calling Launch your video conferencing software. Use Answer to pick up a call and Hang up to end a call. Press the Mute button to mute audio.

### Usage notes:

- The Answer and Hang Up buttons may not work in some video conferencing software. Use your software to answer and end a call.
- To enable the answer and hang up features in Skype™, download and install the Skype software plug-in available from www.logitech.com/ support/bcc950.
- When using the ConferenceCam with Skype on Windows® XP or Windows® Vista, you must download and install the ConferenceCam driver from www.logitech.com/support/ bcc950.
- Optional earphones Plug optional earphones (not included with the BCC950 ConferenceCam) into the earphone jack for private calls.
- • Speakerphone base activity light Blue: ConferenceCam is in an active call. Blinking blue: A call is being received. (The blue activity light on the speakerphone base may not work in some applications.) Red: Audio is muted.

Blinking red: A USB connection is being made between the ConferenceCam and a computer.

# Troubleshooting

### ConferenceCam does not work

- Check the AC power connection.
- • Check the USB cable connection. Use another USB port on your computer. Connect directly to your computer. Do not use a USB hub.
- If you are using the eye-level stand, remove the stand from the webcam and speakerphone base, and then attach the webcam directly to the speakerphone base.

## Sound or video issues

- Adjust the volume with Volume Up and Volume Down. Also check the volume setting on the Windows® taskbar. Press Mute to unmute the sound. Plugging earphones into ConferenceCam mutes sound through the speaker on the speakerphone base.
- Adjust the recording (voice) level using the Windows Control Panel. For Windows® 7 and Windows® Vista, go to Start > Control Panel > Sound > Recording tab. For Windows XP, go to Start > Control Panel > Sounds and Audio devices > Voice tab.
- Restart your video conferencing software.
- Check your router function and internet connection. (For more information, refer to your router or networking documentation.) Test your Internet connection speed. To learn how, go to www.logitech.com/support/bcc950.
- Specify the ConferenceCam as the default input/output device in video conferencing software. (For more information, refer to your video conferencing software documentation.

Note: In many applications, the ConferenceCam's webcam, speaker, and mic are listed separately. Each are identified by the ConferenceCam's product name.)

• Specify the ConferenceCam as the default input/output audio device for your operating system:

### Logitech BCC950 ConferenceCam

### Windows® XP

- 1. Go to Start > Control Panel > Sounds and Audio devices > Voice tab.
- 2. Choose "BCC950 ConferenceCam Audio" in both the Voice playback and Voice recording areas. Click OK.
- 3. Go to the Audio tab. Choose "BCC950 ConferenceCam Audio" in both the Sound playback and Sound recording areas. Click OK.

## Windows® Vista and Windows® 7

- 1. Go to Start > Control Panel > Sounds > Playback tab.
- 2. Choose "BCC950 ConferenceCam Audio."
- 3. Click "Set Default," and then click OK.
- 4. Select the Recording Tab.
- 5. Choose "BCC950 ConferenceCam Audio."
- 6. Click "Set Default," and then click OK.

What do you think? Please take a minute to tell us. Thank you for purchasing our product.

# www.logitech.com/ithink

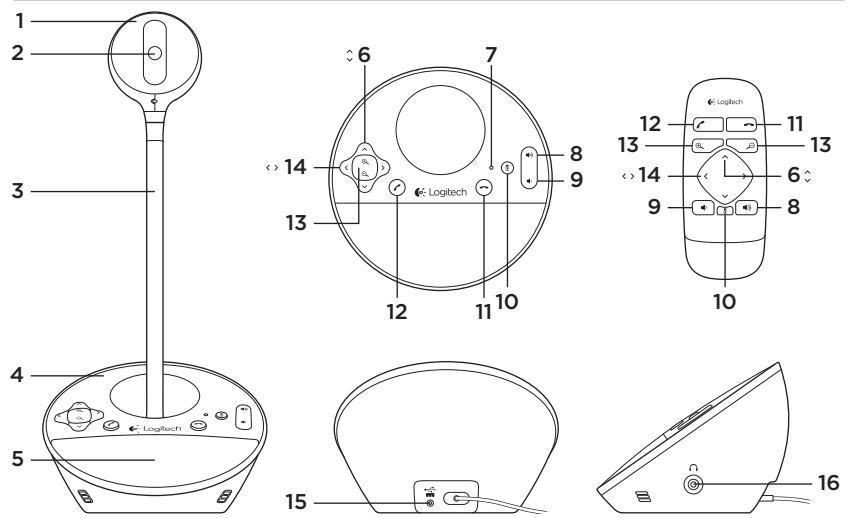

# Présentation du produit

- 1. Webcam
- 2. Objectif à mise au point automatique
- 3. Support
- 4. Base du haut-parleur
- 5. Haut-parleur
- 6. Réglage de l'inclinaison
- 7. Témoin d'activité
- 8. Volume +
- 9. Volume -
- 10. Sourdine
- 11. Raccrocher
- 12. Décrocher
- 13. Zoom
- 14. Réglage du panoramique
- 15. Port d'alimentation
- 16. Prise casque 3,5 mm

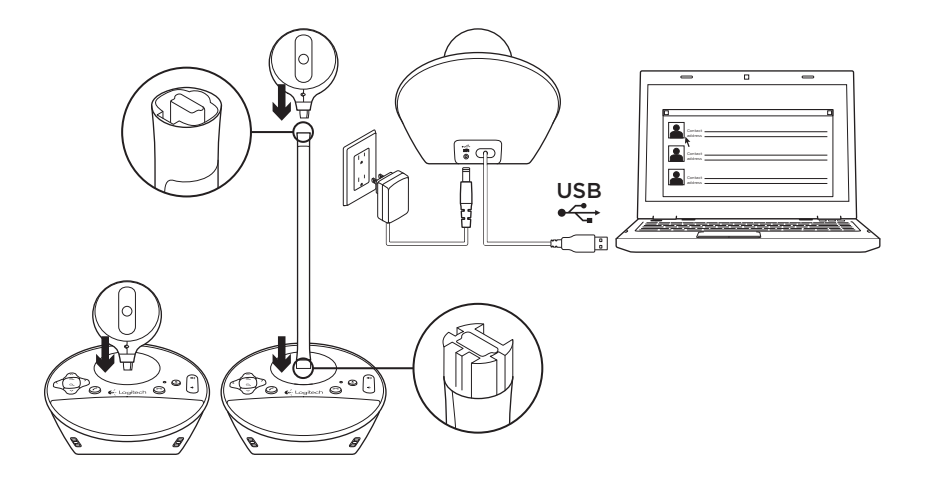

Installation du produit

- 1. Mettez l'ordinateur sous tension.
- 2. Fixez la webcam à la base du hautparleur.
- 3. Branchez l'adaptateur secteur à la base du haut-parleur et à une prise secteur.
- 4. Branchez le câble USB au port USB de l'ordinateur.Lancez votre application de visioconférence.

Utilisez le support pour élever la webcam à hauteur des yeux, si nécessaire. Débranchez l'adaptateur secteur avant d'installer ou de retirer le support.

Utilisation du produit

- Vidéo Réglez l'inclinaison. le panoramique et le zoom de l'image dans la fenêtre d'aperçu de votre logiciel de visioconférence. Pour un réglage progressif, procédez par pressions courtes et répétées sur les boutons correspondants. Pour un réglage plus rapide, maintenez-les appuyés plus longuement. Le témoin d'activité bleu de la webcam s'allume lorsque la diffusion vidéo en direct est activée.
- Attention Ne faites pas pivoter la webcam manuellement. Cela peut endommager le dispositif.
- • Volume Utilisez les boutons de volume + et - pour régler le volume.
- Appels Lancez votre logiciel de visioconférence. Appuyez sur le bouton Décrocher pour répondre à un appel et sur Raccrocher pour le terminer. Appuyez sur le bouton de sourdine pour couper le son.

#### Remarques:

– Il est possible que les boutons Décrocher et Raccrocher ne fonctionnent pas avec certains logiciels de visioconférence. Le cas échéant, utilisez ces fonctions directement sur votre logiciel.

- Pour pouvoir utiliser ces boutons avec Skype™, téléchargez et installez le plugin Skype sur la page www.logitech.com/ support/bcc950.
- Pour utiliser le dispositif ConferenceCam avec Skype sur Windows® XP ou Windows® Vista, vous devez télécharger et installer le pilote correspondant sur www.logitech.com/support/bcc950.
- Ecouteurs en option Pour vos appels privés, vous pouvez brancher des écouteurs (non fournis avec le dispositif BCC950 ConferenceCam) sur la prise casque.
- • Témoin d'activité de la base du haut-parleur

Bleu: appel en cours.

Bleu clignotant: appel en attente de réponse. (Le témoin d'activité bleu de la base du haut-parleur peut ne pas fonctionner avec certains logiciels.) Rouge: son coupé.

Rouge clignotant: établissement de la connexion USB entre le dispositif ConferenceCam et l'ordinateur.

# Dépannage

### Si le dispositif ConferenceCam ne fonctionne pas

- • Vérifiez le branchement de l'alimentation secteur.
- • Vérifiez la connexion du câble USB. Essayez un autre port USB sur l'ordinateur. Connectez la webcam directement à l'ordinateur, sans utiliser de hub USB.
- • Si vous utilisez le support, détachez-le de la webcam et de la base du hautparleur et fixez-la directement sur la base du haut-parleur.

## Problèmes audio ou vidéo

• Réglez le volume à l'aide des boutons de volume + et -. Vérifiez les paramètres de volume dans la barre des tâches Windows®. Appuyez sur le bouton de sourdine pour rétablir le son. Le son du haut-parleur est mis en sourdine lorsque des écouteurs sont branchés au dispositif ConferenceCam.

- • Réglez le volume d'enregistrement dans le Panneau de configuration de Windows. Pour Windows® 7 et Windows® Vista, sélectionnez Démarrer > Panneau de configuration > Son > onglet Enregistrement. Pour Windows® XP, sélectionnez Démarrer > Panneau de configuration > Sons et périphériques > onglet Voix.
- • Redémarrez votre logiciel de visioconférence.
- • Vérifiez que votre routeur et votre connexion Internet fonctionnent correctement. (Pour plus d'informations, consultez la documentation technique de votre routeur ou de votre réseau.) Testez la vitesse de votre connexion Internet. Pour plus d'instructions, consultez la page www.logitech.com/ support/bcc950.
- • Définissez le dispositif ConferenceCam comme dispositif d'entrée/ sortie par défaut au niveau de votre logiciel de visioconférence. (Pour plus d'informations, consultez la documentation technique de votre logiciel de visioconférence.)

Remarque: de nombreuses applications répertorient séparément la webcam, le haut-parleur et le micro du dispositif ConferenceCam. Chacun est identifié selon le nom de produit du dispositif ConferenceCam.

• Définissez le dispositif ConferenceCam comme dispositif d'entrée/sortie par défaut au niveau de votre système d'exploitation:

### Windows® XP

- 1. Sélectionnez Démarrer > Panneau de configuration > Sons et périphériques audio > onglet Voix.
- 2. Choisissez BCC950 ConferenceCam Audio dans les sections Lecture de la parole et Enregistrement vocal. Cliquez sur OK.
- 3. Sélectionnez l'onglet Audio. Choisissez BCC950 ConferenceCam Audio dans les sections Lecture audio et Enregistrement audio. Cliquez sur OK.

### Windows® Vista et Windows® 7

- 1. Accédez à Démarrer > Panneau de configuration > Sons > onglet Lecture.
- 2. Choisissez BCC950 ConferenceCam Audio.
- 3. Cliquez sur Définir par défaut, puis sur OK.
- 4. Sélectionnez l'onglet Enregistrement.
- 5. Choisissez BCC950 ConferenceCam Audio.
- 6. Cliquez sur Définir par défaut. puis sur OK.

Qu'en pensez-vous?

Veuillez prendre quelques minutes pour nous faire part de vos commentaires. Nous vous remercions d'avoir acheté notre produit.

# www.logitech.com/ithink

### Logitech BCC950 ConferenceCam

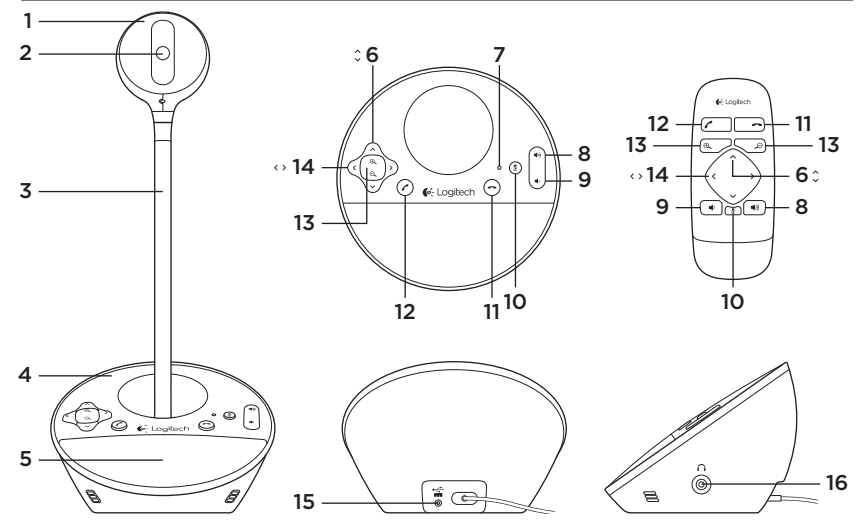

# Componentes del producto

- 1. Cámara Web
- 2. Objetivo de enfoque automático
- 3. Soporte a nivel de vista
- 4. Base con función manos libres
- 5. Altavoz
- 6. Inclinación
- 7. Diodo de actividad
- 8. Subir volumen
- 9. Bajar volumen
- 10. Silencio
- 11. Colgar
- 12. Contestar
- 13. Zoom
- 14. Panorámico
- 15. Puerto de alimentación
- 16. Toma de auriculares de 3,5 mm

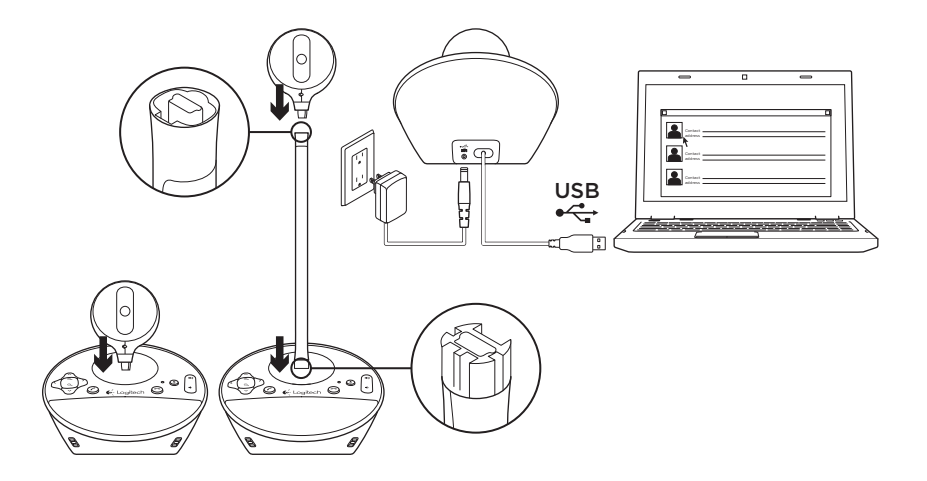

Instalación del producto

- 1. Enciende la computadora.
- 2. Acopla la cámara Web a la base.
- 3. Conecta el adaptador de alimentación a la base y una toma de CA.
- 4. Conecta el cable USB a un puerto USB de la computadora.
- 5. Inicia una aplicación de videoconferencias.

Utiliza el soporte para acercar la cámara Web y colocar la lente a la altura de la vista. Al colocar la cámara Web en el soporte o quitarla, desconecta primero la alimentación de CA.

Utilización del producto

- • Video Usa las funciones de panorámico, inclinación y zoom para ajustar la imagen en la ventana de vista previa del software de videoconferencias. Pulsa y suelta estos controles para realizar ajustes por incrementos. Mantenlos pulsados para realizar ajustes continuados. Cuando se está transmitiendo video en directo por secuencias, se enciende el diodo de actividad azul de la cámara Web.
- • Precaución No fuerces el giro de la cámara (cuerpo de la cámara). Podrías dañar la unidad.
- • Volumen Utiliza los botones de subir y bajar volumen para ajustar el volumen.
- • Videoconferencias Inicia el software de videoconferencias. Utiliza los botones de contestar y colgar para iniciar y terminar videoconferencias. Pulsa el botón de silencio para silenciar el audio.

## Notas de uso:

- Es posible que los botones para contestar y colgar no funcionen en algunos programas de videoconferencias. Utiliza el software para contestar y colgar.
- Para activar las funciones de contestar y colgar en Skype™, descarga e instala el complemento de software para Skype de www.logitech.com/support/bcc950.
- Para usar ConferenceCam con Skype en Windows® XP o Windows® Vista, debes descargar e instalar el controlador de ConferenceCam de www.logitech.com/support/bcc950.
- • Auriculares opcionales Conecta los auriculares opcionales (no incluidos con BCC950 ConferenceCam) a la toma de auriculares para las conversaciones privadas.
- • Diodo de actividad de la base Azul: Hay una videoconferencia activa. Destellos azules: Se está recibiendo una llamada. (Es posible que el diodo de actividad azul de la base no funcione en algunas aplicaciones). Rojo: El audio está silenciado. Destellos rojos: Se está realizando una conexión USB entre ConferenceCam y una computadora.

# Resolución de problemas

## ConferenceCam no funciona

- • Comprueba el conector de alimentación de CA.
- • Comprueba la conexión del cable USB. Usa otro puerto USB en la computadora. Realiza una conexión directa a la computadora. No uses un concentrador USB.
- • Si usas el soporte para colocar la cámara a nivel de la vista, quita el soporte de la cámara Web y la base y, a continuación, acopla la cámara Web directamente a la base.

## Problemas de sonido o video

- • Ajusta el volumen con los botones para subir y bajar el volumen. Comprueba también el ajuste de volumen en la barra de tareas de Windows®. Pulsa el botón de silencio para volver a activar el sonido. Al conectar auriculares a ConferenceCam, se silencia el sonido procedente del altavoz de la base.
- • Ajusta el nivel de grabación (voz) desde el Panel de control de Windows. En Windows® 7 y Windows® Vista, ve a Inicio > Panel de control > Sonido > ficha Grabación. En Windows XP, ve a Inicio > Panel de control > Dispositivos de sonido y audio > ficha Voz.
- • Reinicia el software de videoconferencias.
- • Comprueba el enrutador y la conexión a Internet. (Para obtener más información, consulta la documentación el enrutador o la red). Comprueba la velocidad de la conexión a Internet. Para obtener instrucciones, ve a www.logitech.com/ support/bcc950.
- • Establece ConferenceCam como el dispositivo de entrada/salida predeterminado del software de videoconferencias. (Para obtener más información, consulta la documentación del software de videoconferencias).

Nota: en muchas aplicaciones, la cámara Web, el altavoz y el micrófono de ConferenceCam se muestran por separado. Éstos se identifican con el nombre de producto de ConferenceCam.

• Establece ConferenceCam como el dispositivo de entrada/salida de audio predeterminado del sistema operativo:

### Logitech BCC950 ConferenceCam

### Windows® XP

- 1. Ve a Inicio > Panel de control > Dispositivos de sonido y audio > ficha Voz.
- 2. Selecciona "BCC950 ConferenceCam Audio" en las secciones Reproducción de voz y Grabación de voz. Haz click en Aceptar.
- 3. Ve a la ficha Audio. Selecciona "BCC950 ConferenceCam Audio" en las secciones Reproducción de sonido y Grabación de sonido. Haz click en Aceptar.

## Windows® Vista y Windows® 7

- 1. Ve a Inicio > Panel de control > Sonidos > ficha Reproducción.
- 2. Elige "BCC950 ConferenceCam Audio."
- 3. Haz click en Predeterminar y, a continuación, en Aceptar.
- 4. Selecciona la ficha Grabación.
- 5. Elige "BCC950 ConferenceCam Audio."
- 6. Haz click en Predeterminar y, a continuación, en Aceptar.

# ¿Cuál es tu opinión?

Nos gustaría conocerla, si puedes dedicarnos un minuto. Te agradecemos la adquisición de nuestro producto.

# www.logitech.com/ithink

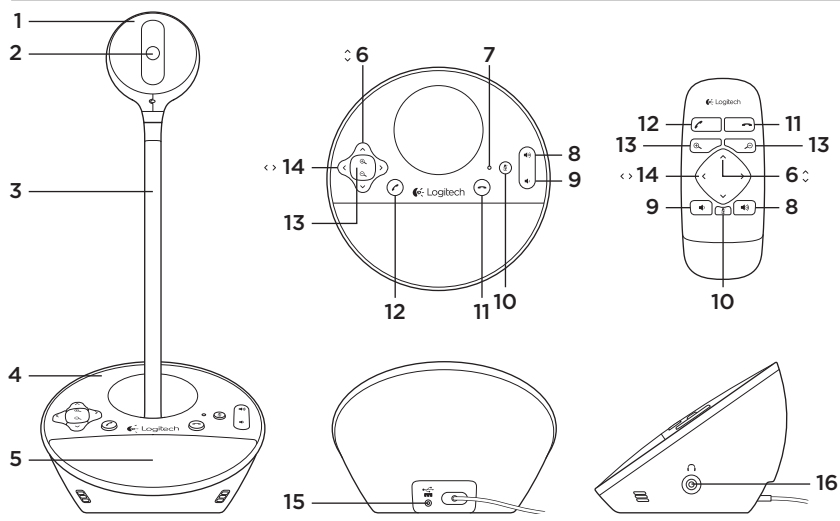

Conheça seu produto

- 1. Câmara Web
- 2. Lente de foco automático
- 3. Suporte adequado ao nível dos olhos
- 4. Base de viva voz
- 5. Alto-falantes
- 6. Inclinação
- 7. Luz de atividade
- 8. Mais volume
- 9. Menos volume
- 10. Sem áudio
- 11. Desligar
- 12. Responder
- 13. Zoom
- 14. Panorâmica
- 15. Porta de força
- 16. Entrada de fone de ouvido de 3,5 mm

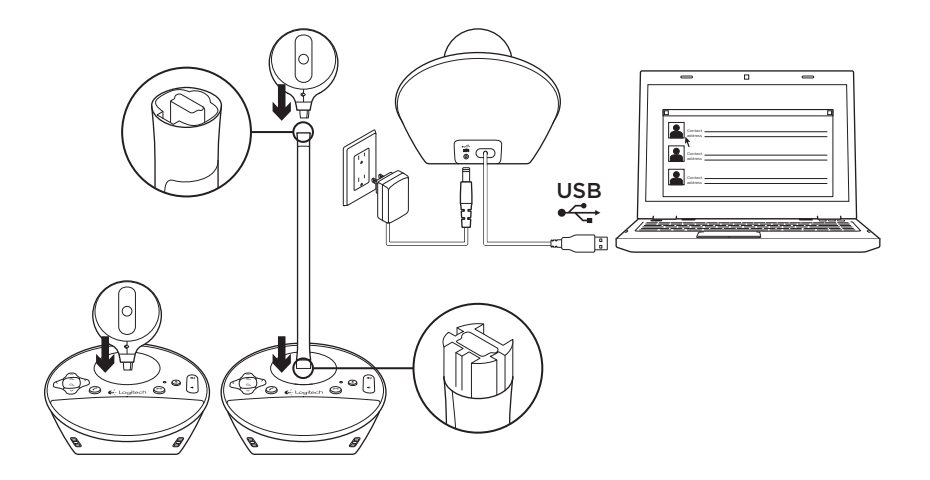

Configure seu produto

- 1. Ligue o computador.
- 2. Encaixe a câmara Web à base do viva voz.
- 3. Conecte o adaptador de alimentação à base do viva voz e a uma tomada AC.
- 4. Conecte o cabo USB a uma porta USB no computador.
- 5. Inicie um aplicativo de videoconferência.

Use o suporte para colocar a câmara Web mais próxima para uma conferência ao nível dos olhos. Quando encaixar a câmara Web no suporte, ou dele removê-la, primeiro desconecte a alimentação AC.

# Use seu produto

- • Vídeo Use panorâmica, inclinação e zoom para ajustar a janela de visualização do software de videoconferência. Pressione e solte esses controles para obter ajustes incrementais. Para um ajuste contínuo, pressione-os e mantenha-os pressionados. Quando há fluxo de vídeo ao vivo, a luz azul de atividade da câmara Web fica acesa.
- • Cuidado Não gire a câmara Web manualmente (parte superior da câmara). Isso poderia danificar a unidade.
- • Volume Use mais e menos volume para ajustar o volume.
- • Chamada Inicie o software de videoconferência. Use o botão de atender para receber uma chamada e o de desligar para encerrar uma chamada. Pressione o botão de sem áudio para cancelar o áudio.

### Notas de uso:

– Os botões de atender e desligar talvez não funcionem em alguns softwares de videconferência. Use o software para atender e encerrar uma chamada.

- Para ativar os recursos de atender e desligar no Skype™, descarregue e instale o plug-in do software Skype disponível em www.logitech.com/ support/bcc950.
- Ao usar o ConferenceCam com o Skype no Windows® XP ou Windows® Vista, é necessário descarregar e instalar o driver do ConferenceCam disponível em www.logitech.com/support/bcc950.
- • Fones de ouvido opcionais Conecte fones de ouvido opcionais (não incluídos no BCC950 ConferenceCam) à entrada de fone de ouvido para chamadas privadas.
- • Luz de atividade da base do viva voz Azul: o ConferenceCam está em uma chamada ativa.

Azul intermitente: uma chamada está sendo recebida. (A luz de atividade azul na base do viva voz pode não funcionar em alguns aplicativos.)

Vermelho: o áudio está cancelado. Vermelho intermitente:

uma conexão USB está sendo feita entre o ConferenceCam e um computador.

# Solução de problemas

## O ConferenceCam não funciona

- • Verifique a conexão da alimentação AC.
- • Verifique a conexão do cabo USB. Use outra porta USB no computador. Conecte diretamente ao computador. Não use um concentrador USB.
- • Se estiver usando o suporte para o nível dos olhos, remova o suporte da câmara Web e a base do viva voz, em seguida prenda a câmara Web diretamente à base do viva voz.

## Problemas de som ou vídeo

- • Ajuste o volume usando mais e menos volume. Verifique também a configuração de volume na barra de tarefas do Windows®. Pressione o botão de sem áudio para cancelar o som. A conexão de fones de ouvido ao ConferenceCam cancela o som do alto-falante na base do viva voz.
- • Ajuste o nível de gravação (voz) usando o Painel de controle do Windows. Para Windows® 7 e Windows® Vista, vá para Iniciar > Painel de controle > Som > guia Gravação. Para Windows XP, vá para Iniciar > Painel de controle > Sons e dispositivos de áudio > guia Voz.
- • Reinicie o software de videoconferência.
- • Verifique o funcionamento do roteador e a conexão com a Internet. (Para obter mais informações, consulte a documentação do roteador ou da rede.) Teste a velocidade da conexão com a Internet. Para saber como, vá para www.logitech.com/support/bcc950.
- • Especifique o ConferenceCam como o dispositivo padrão de entrada/ saída no software de videoconferência. (Para obter mais informações, consulte a documentação do software de videoconferência.

Observação: em vários aplicativos, a câmara Web, os alto-falantes e o microfone do ConferenceCam são listados separadamente. Cada um deles é identificado pelo nome de produto do ConferenceCam.)

• Especifique o ConferenceCam como o dispositivo de entrada/saída de áudio padrão para o sistema operacional:

### Windows® XP

- 1. Vá para Iniciar > Painel de controle > Sons e dispositivos de áudio > guia Voz.
- 2. Escolha "BCC950 ConferenceCam Audio" nas áreas de gravação e reprodução de Voz. Clique em OK.
- 3. Vá para a guia Áudio. Escolha "BCC950 ConferenceCam Audio" nas áreas de gravação e reprodução de Som. Clique em OK.

### Windows® Vista e Windows® 7

- 1. Vá para Iniciar > Painel de controle > Sons > guia Reprodução.
- 2. Escolha "BCC950 ConferenceCam Audio".
- 3. Clique em Definir padrão e em OK.
- 4. Selecione a guia Gravação.
- 5. Escolha "BCC950 ConferenceCam Audio".
- 6. Clique em Definir padrão e em OK.

O que acha?

Reserve um momento para nos informar. Obrigado por adquirir nosso produto.

# www.logitech.com/ithink

# www.logitech.com/support/BCC950

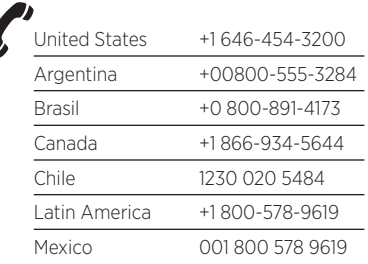

C-Logitech

www.logitech.com

© 2012 Logitech. All rights reserved. Logitech, the Logitech logo, and other Logitech marks are owned by Logitech and may be registered. Microsoft, Windows Vista, Windows, and the Windows logo are trademarks of the Microsoft group of companies. Skype is a trademark of Skype or other related companies. Skype is registered in the United States Patent and Trademark Office, and with the Trademark Offices of the countries of Australia, Finland, Benelux, Hong Kong, Israel, Japan, Liechtenstein, New Zealand, South Korea, Switzerland, and Taiwan. All other trademarks are the property of their respective owners. Logitech assumes no responsibility for any errors that may appear in this manual. Information contained herein is subject to change without notice.

© 2012 Logitech. Tous droits réservés. Logitech, le logo Logitech et les autres marques Logitech sont la propriété exclusive de Logitech et sont susceptibles d'être déposés. Microsoft, Windows Vista, Windows et le logo Windows sont des marques déposées du groupe et des sociétés Microsoft. Skype est une marque commerciale de Skype ou de ses sociétés affiliées. La marque Skype est déposée auprès des offices des brevets des pays suivants: Etats-Unis, Australie, Finlande, Benelux, Hong Kong, Israël, Japon, Liechtenstein, Nouvelle-Zélande, Corée du Sud, Suisse et Taïwan. Toutes les autres marques sont la propriété exclusive de leurs détenteurs respectifs. Logitech décline toute responsabilité en cas d'erreurs susceptibles de s'être glissées dans le présent manuel. Les informations énoncées dans ce document peuvent faire l'objet de modifications sans préavis.

#### 620-004220.002